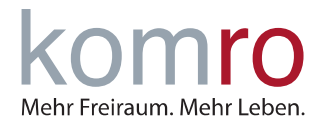

# **Einleitung**

Diese Anleitung soll Ihnen eine Hilfestellung zum Einrichten Ihres Internetanschlusses in Verbindung mit einem Glasfasermodem (ONT) geben.

Stellen Sie sicher, dass das Glasfasermodem (ONT) an die Stromversorgung angeschlossen ist. Warten Sie, bis das Glasfasermodem (ONT) gestartet ist und die LEDs "Power" und "Fiber Signal" durchgehend grün leuchten.

## **1 FRITZ!Box Anschließen**

Verbinden Sie die FRITZ!Box mit dem ONT (siehe Abb. 1). Stecken Sie hierzu das **LAN-Kabel** in den blauen **WAN-Port** der FRITZ!Box und wenn Ihnen nichts anderes mitgeteilt wurde, in den **ersten LAN-Port** am ONT.

Sollte Ihre FRITZ!Box keinen blauen **WAN-Port** haben, so verwenden Sie bitte den gelben **LAN1 Port**. Den grauen DSL-Port verwenden Sie bitte **nicht**!

Verbinden Sie zuletzt das beiliegende Stromkabel mit der FRITZ!Box. Geben Sie nun der FRITZ!Box ca. 15 Minuten Zeit sich zu verbinden.

**HINWEIS:** Wenn Sie die FRITZ!Box bereits an das Stromnetz angeschlossen haben, trennen Sie das Netzkabel und stecken Sie es wieder ein, um die FRITZ!Box neu zu starten.

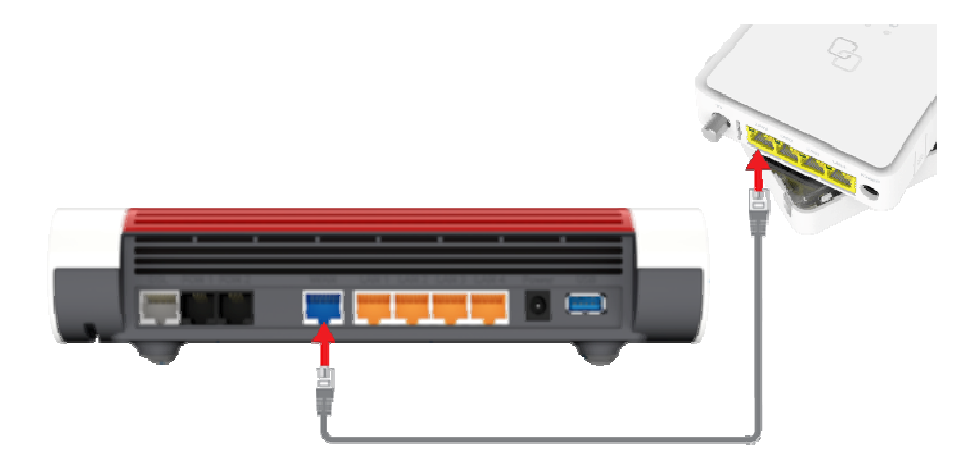

*Abb. 1: FRITZ!Box per LAN-Kabel mit dem ONT verbinden* 

Sie können Ihre Geräte nun per Netzwerkkabel oder WLAN mit der FRITZ!Box verbinden (den WLAN-Code finden Sie auf der Unterseite der FRITZ!Box).

Ihr Telefon kann über Kabel (Anschlussbuchse: **FON/FON 1**) oder kabellos über die DECT-Funktion mit der FRITZ!Box verbunden werden.

Sollte Ihr Internetanschluss noch nicht funktionieren, folgen Sie bitte weiter der Anleitung ab Punkt 2: "FRITZ!Box manuell einrichten".

# **ANLEITUNG**

Einrichtung Ihrer FRITZ!Box an einem Anschluss mit ONT

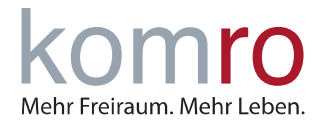

## **2 FRITZ!Box manuell einrichten**

#### **Schritt 1: Verbindung mit der FRITZ!Box herstellen**

Verbinden Sie Ihren Computer **per Netzwerkkabel** oder **WLAN** mit der FRITZ!Box. Bei WLAN geben Sie hierzu das FRITZ!Box-Passwort ein (**WLAN Passwort / WLAN-Netzwerkschlüssel** finden Sie auf der Unterseite der FRITZ!Box).

Sollten Sie das WLAN Passwort bereits geändert und vergessen haben, klicken Sie bitte auf "Passwort vergessen" und folgen Sie den Anweisungen.

Rufen Sie die Benutzeroberfläche der FRITZ!Box auf, indem Sie Ihren Internetbrowser (Mozilla Firefox, Google Chrome, Microsoft Edge, Safari etc.) öffnen und dort in der Adresszeile **http://fritz.box** oder die IP-Adresse **192.168.178.1** eingeben.

Tragen Sie das **FRITZ!Box-Kennwort** von der Geräteunterseite ein und klicken Sie auf **Anmelden.**  Sollten Sie das Kennwort bereits abgeändert und vergessen haben, klicken Sie bitte auf Kennwort vergessen und folgen Sie den Anweisungen.

Wenn Sie das erste Mal auf die FRITZ!Box zugreifen werden Sie gefragt, ob Sie **der Sammlung von Daten zu Diagnose und Wartungszwecken zustimmen** möchten. Wenn ja, klicken Sie einfach auf **OK.** Wenn Nein, entfernen Sie den Haken und klicken anschließend auf **OK.**  Das deaktivieren der Option hat keinen Einfluss auf die Funktionen.

Nun öffnet sich der Einrichtungsassistent. Bitte klicken Sie auf **Abbrechen (1)** und bestätigen Sie die anschließende Sicherheitsabfrage mit **Assistent beenden (2).** 

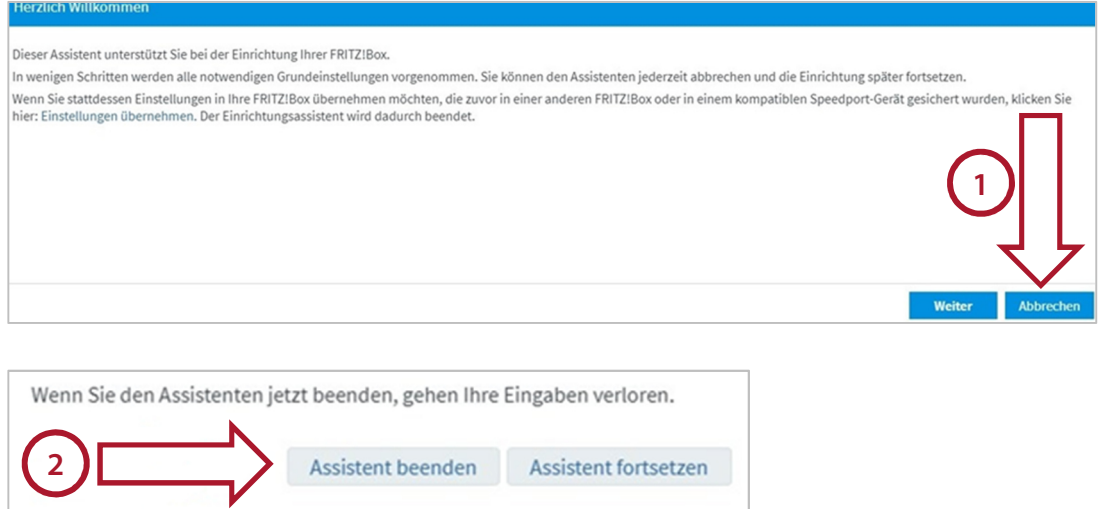

# **ANLEITUNG**

Einrichtung Ihrer FRITZ!Box an einem Anschluss mit ONT

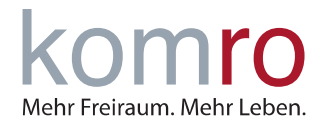

#### **Schritt 2: Internetzugang in der FRITZ!Box einrichten**

### Klicken Sie auf den Menüpunkt **Internet (1)** und anschließend auf den Untermenüpunkt **Zugangsdaten (2).**

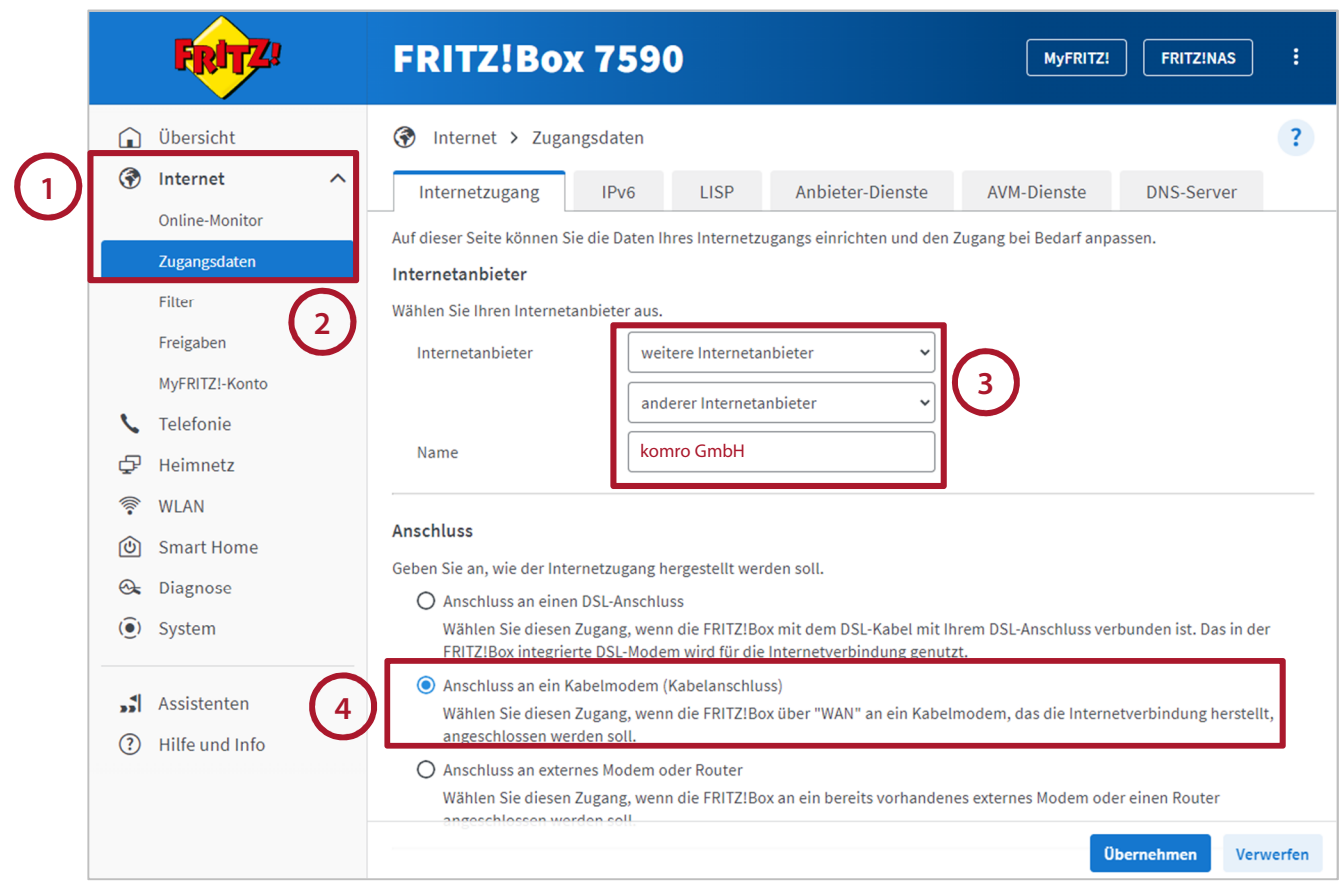

Sie werden nun nach dem **Internetanbieter(3)** gefragt. Hier wählen Sie in der ersten Zeile **weitere Internetanbieter** und darunter **anderer Internetanbieter** aus. Unter Name tragen Sie bitte **komro GmbH** ein.

Als nächstes wählen Sie unter **Anschluss** den ersten Punkt **Anschluss an ein Kabelmodem (4)** aus.

**HINWEIS:** Sollte hier nur "Anschluss an einen DSL-Anschluss" auswählbar sein und es keine weiteren Auswahlmöglichkeiten geben, können Sie diese FRITZ!Box nicht verwenden.

Tragen Sie die **Übertragungsgeschwindigkeit(5)** Ihres Tarifes in die Eingabefelder **Downstream** und **Upstream** ein. Ihren Tarif finden Sie in Ihren Vertragsunterlagen.

Verwenden Sie hier bitte die zu Ihrem gebuchten Tarif passenden Werte (im Beispiel: 150 Mbit/s im Download / Downstream und 50 Mbit/s im Upload / Upstream).

Den Haken (6) bei "Internetzugang nach dem "Übernehmen" prüfen." sollten Sie entfernen.

Anschließend auf "Übernehmen (7)" klicken

# **ANLEITUNG**

Einrichtung Ihrer FRITZ!Box an einem Anschluss mit ONT

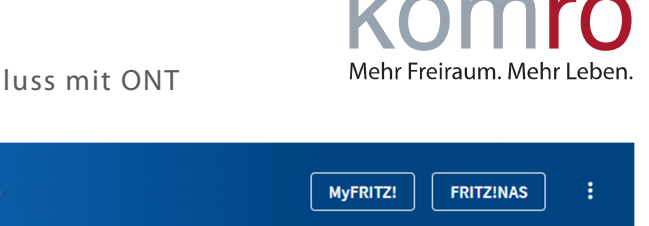

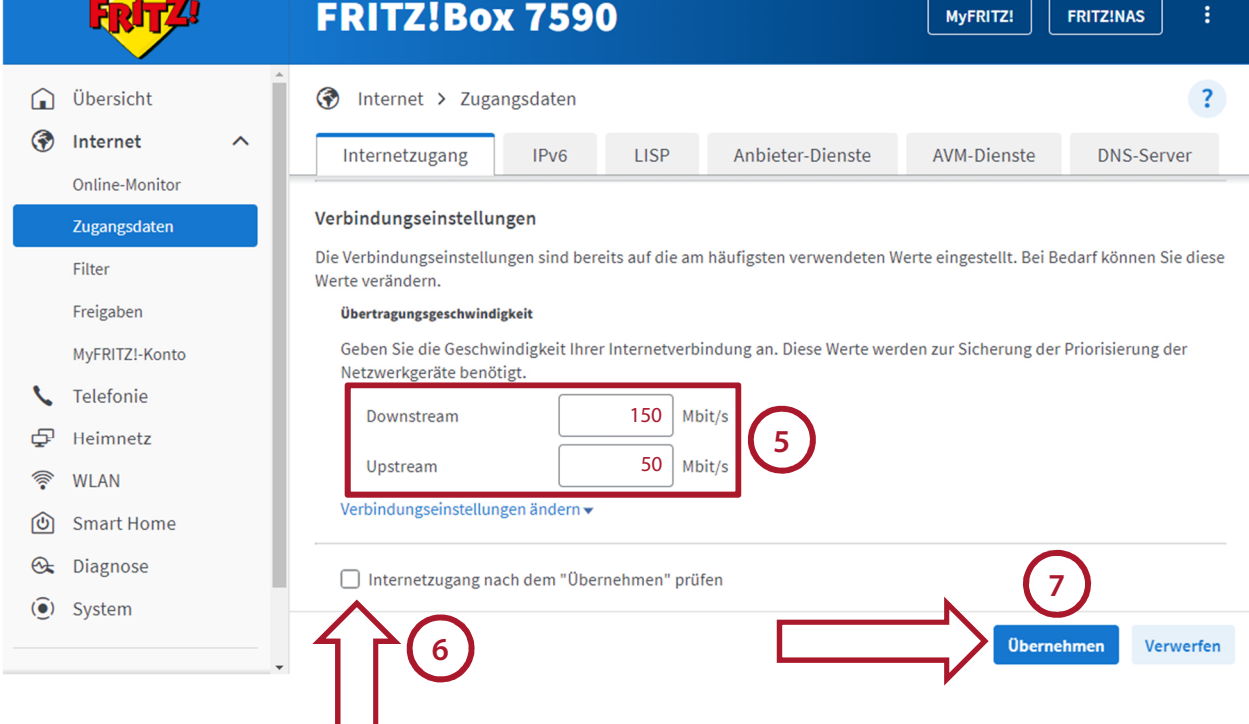

Anschließend bekommen Sie einen Warnhinweis, dass nun die "WAN" Buchse, bzw. die "LAN1" Buchse nun für den Internetanschluss verwendet wird. Bitte bestätigen Sie dies mit "Ok (8)".

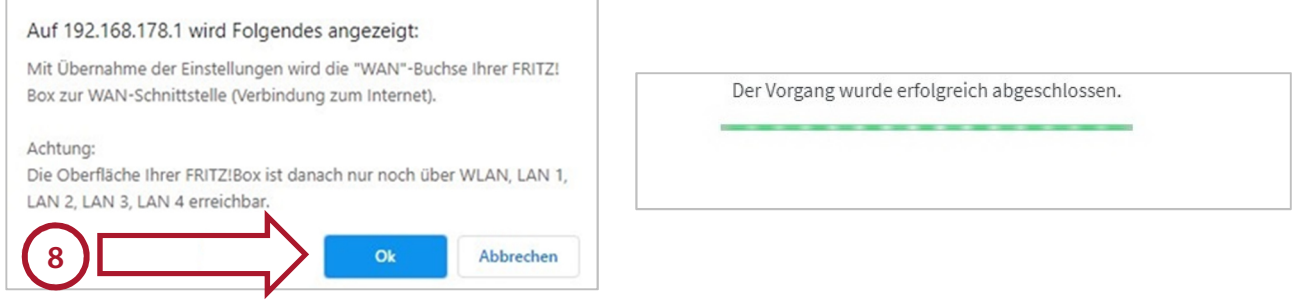

Der Internetanschluss ist nun auf Ihrer FRITZ!Box eingerichtet. Sollte weiterhin keine Internetverbindung möglich sein, starten Sie die FRITZ!Box und den ONT noch einmal neu. Hierzu reicht es die Geräte kurzzeitig vom Strom zu trennen.

Auf von der komro erhaltenen FRITZ!Boxen, werden die Internetrufnummern automatisch eingerichtet. Sollten Sie ein eigenes Gerät nutzen, können Sie die "Kundenanleitung Internet Rufnummer Einrichtung" nutzen.